# **Kurzanleitung zur Einrichtung der PlusBox 340: ISDN-Modus**

### **Hinweis:**

Bevor Sie Ihren Anlagen-Anschluss Plus nutzen können, müssen Sie die PlusBox 340 aktivieren und konfigurieren. Eine ausführliche Anleitung dazu finden Sie unter **www.vodafone.de/aaplus-support**.

## **Anschaltung**

Verbinden Sie die PlusBox 340 wie folgt mit der Telefondose (TAE) und Ihrer ISDN-TK-Anlage, für ISDN Voice + Data zusätzlich mit Ihren Netzwerkgeräten (weitere Details dazu siehe Kapitel 2 des Benutzerhandbuchs):

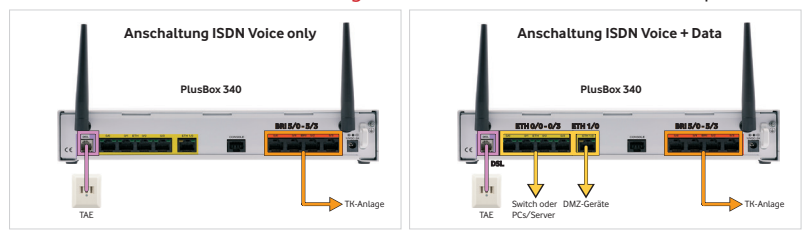

### **Konfigurationsrechner für DHCP einrichten**

Der Rechner, über den Sie die PlusBox 340 konfigurieren möchten, muss seine IP-Adresse dynamisch über **DHCP** (Dynamic Host Configuration Protocol) beziehen. Dies ist die **Standardeinstellung**, mit der die meisten Rechner vorbelegt sind.

Sollte das bei Ihrem Konfigurationsrechner nicht der Fall sein, konfigurieren Sie ihn mit folgenden **TCP/IP-Eigenschaften** (Details siehe Abschnitt 5.1 des Benutzerhandbuchs):

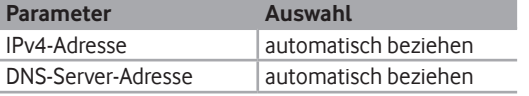

### **PlusBox 340 aktivieren und einrichten**

- 1. Einen der **Ports ETH 0/0 bis ETH 0/3** der PlusBox 340 über gelbes LAN-Kabel mit einer LAN-Schnitt stelle Ihres Konfigurationsrechners verbinden, sofern noch nicht geschehen.
- 2. Internet-Browser öffnen und **http://192.168.2.1** oder **plus.box** eingeben.
- 3. **Benutzername** und **Kennwort** (siehe Unterseite PlusBox 340) eingeben, mit **Anmelden** bestätigen:

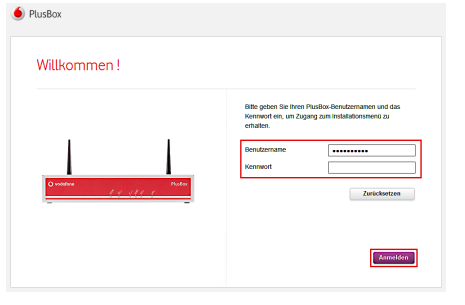

- 4. Dem jetzt geöffneten **Aktivierungsassistenten** folgen, 22-stelligen **Modem-Installationscode** (MIC) aus Willkommensbrief eingeben, **Fortfahren** und Assistent weiter folgen.
- 5. Auf Seite **Setup** optionale Sicherungskopie **Überspringen** und Assistent weiter folgen.

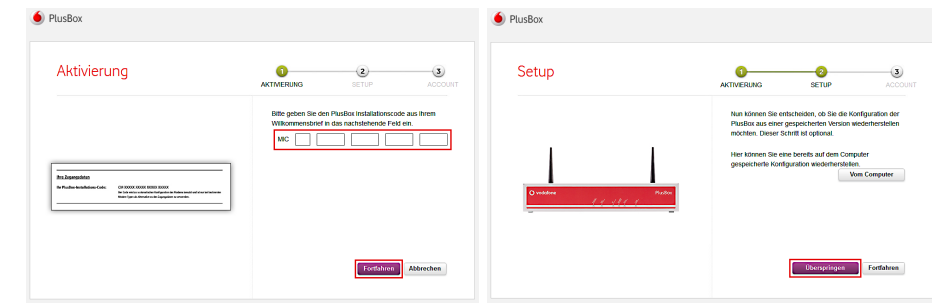

- **6. Nur ISDN Voice + Data: WLAN-Netzwerk aktivieren** (Slider nach rechts ziehen) und einrichten:
- **7. Nur ISDN Voice + Data: WLAN-Name**n eingeben, Sicherheitsmodus **WPA2 PSK** wählen (empfohlen), **Bandauswahl** vornehmen und **WLAN-Kennwort** ändern (in separatem Popup-Fenster).

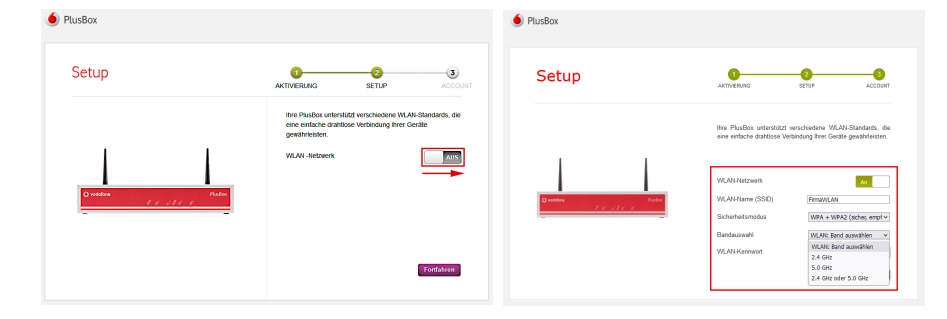

- 8. Assistent weiter folgen und **Kennwort ändern**.
- 9. Abfrage im Abschlussfenster mit **OK** bestätigen.

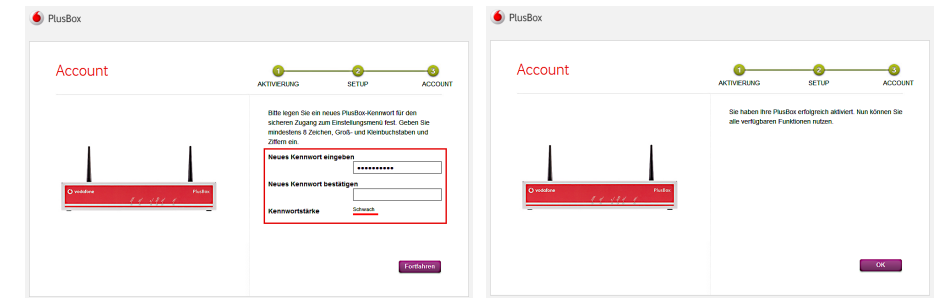

Nach Abschluss der Konfiguration im Konfigurationsassistenten ist die PlusBox 340 einsatzbereit für die Nutzung des Sprachdienstes an Ihrem Anlagen-Anschluss Plus und für den Internetzugang (nur ISDN Voice + Data). Dies können Sie auf der Statusseite der PlusBox 340 kontrollieren, siehe Abschnitt 6.5.1 des Benutzerhandbuchs.

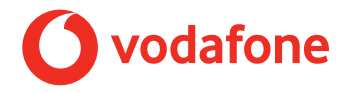

# **Kurzanleitung zur Einrichtung der PlusBox 340: IP-Modus**

### **Hinweis:**

Bevor Sie Ihren Anlagen-Anschluss Plus nutzen können, müssen Sie die PlusBox 340 aktivieren und konfigurieren. Eine ausführliche Anleitung dazu finden Sie unter **www.vodafone.de/aaplus-support**.

## **Anschaltung**

Verbinden Sie die PlusBox 340 wie folgt mit der Telefondose (TAE) und Ihrer IP-TK-Anlage, für IP Voice + Data zusätzlich mit Ihren Netzwerkgeräten (weitere Details dazu siehe Kapitel 2 des Benutzerhandbuchs):

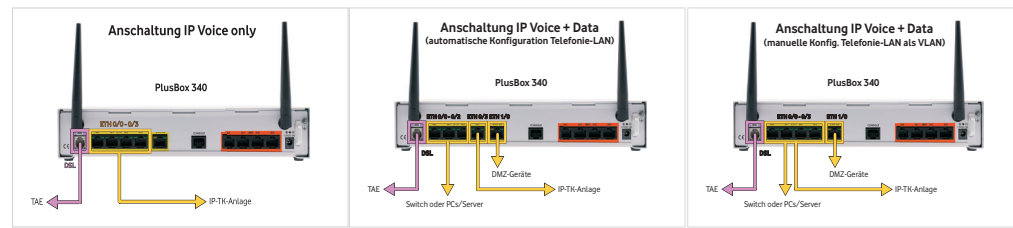

## **Konfigurationsrechner für DHCP einrichten**

Der Rechner, über den Sie die PlusBox 340 konfigurieren möchten, muss seine IP-Adresse dynamisch über **DHCP** (Dynamic Host Configuration Protocol) beziehen. Dies ist die **Standardeinstellung**, mit der die meisten Rechner vorbelegt sind.

Sollte das bei Ihrem Konfigurationsrechner nicht der Fall sein, konfigurieren Sie ihn mit folgenden **TCP/IP-Eigenschaften** (Details siehe Abschnitt 5.1 des Benutzerhandbuchs):

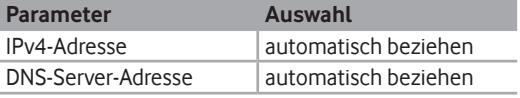

## **PlusBox 340 aktivieren und einrichten**

- 1. Einen der **Ports ETH 0/0 bis ETH 0/3** der PlusBox 340 für automatische Konfiguration IP Voice + Data ausschließlich **Port ETH 0/3**! – über gelbes LAN-Kabel mit einer LAN-Schnittstelle Ihres Konfigurationsrechners verbinden, sofern noch nicht geschehen.
- 2. Internet-Browser öffnen und **http://192.168.2.1** oder **plus.box** eingeben.

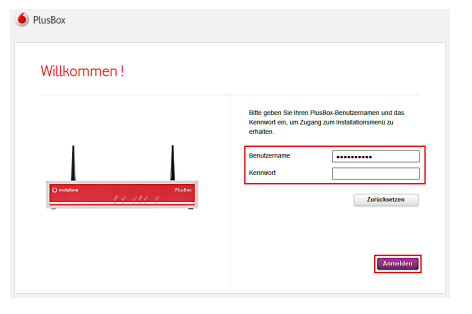

- 3. **Benutzername** und **Kennwort** (siehe Unterseite PlusBox 340) eingeben, mit **Anmelden** bestätigen:
- 4. Dem jetzt geöffneten **Aktivierungsassistenten** bis zur Seite **Aktivierung** folgen, 22-stelligen **Modem- Installationscode** (MIC) aus Willkommensbrief eingeben, **Fortfahren** und Assistent weiter folgen.
- 5. Auf Seite **Setup** optionale Sicherungskopie **Überspringen** und Assistent weiter folgen.

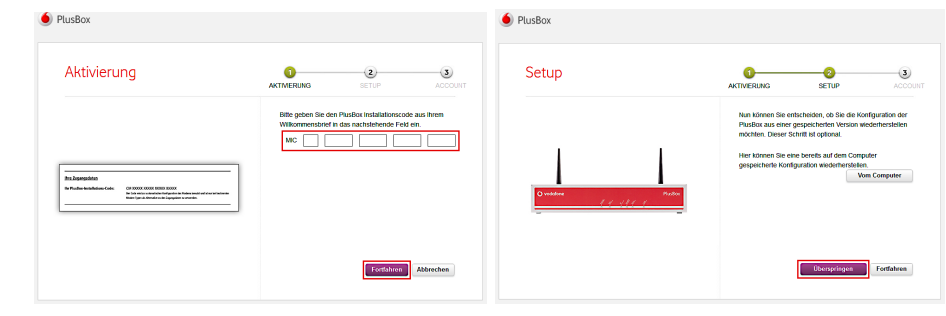

**6. Nur IP Voice + Data: WLAN-Netzwerk aktivieren** (Slider nach rechts ziehen) und einrichten: **7. Nur IP Voice + Data: WLAN-Name**n eingeben, Sicherheitsmodus **WPA2 PSK** wählen (empfohlen), **Bandauswahl** vornehmen und **WLAN-Kennwort** ändern (in separatem Popup-Fenster).

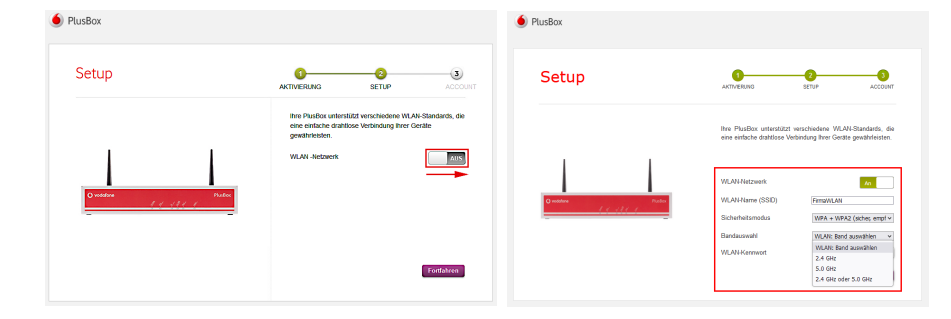

- 8. Assistent weiter folgen und **Kennwort ändern**.
- 9. Abfrage im Abschlussfenster mit **OK** bestätigen.

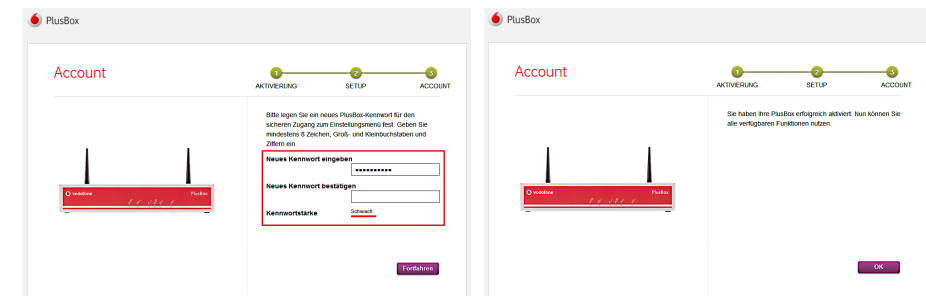

Nach Abschluss der Konfiguration im Konfigurationsassistenten ist die PlusBox 340 einsatzbereit für die Nutzung des Sprachdienstes an Ihrem Anlagen-Anschluss Plus und für den Internetzugang (nur IP Voice + Data). Dies können Sie auf der Statusseite der PlusBox 340 kontrollieren, siehe Abschnitt 6.5.1 des Benutzerhandbuchs.

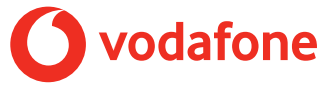